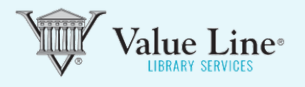

#### Go to Find Ideas

To access the value Line Stock ScreenerTool, click the FIND IDEAS tab on the top black menu bar, and click "Screener" on the sub-menu. The Stock ScreenerTool will appear with all available criteria. (Screener criteria are determined by the level of service associated with your subscription).

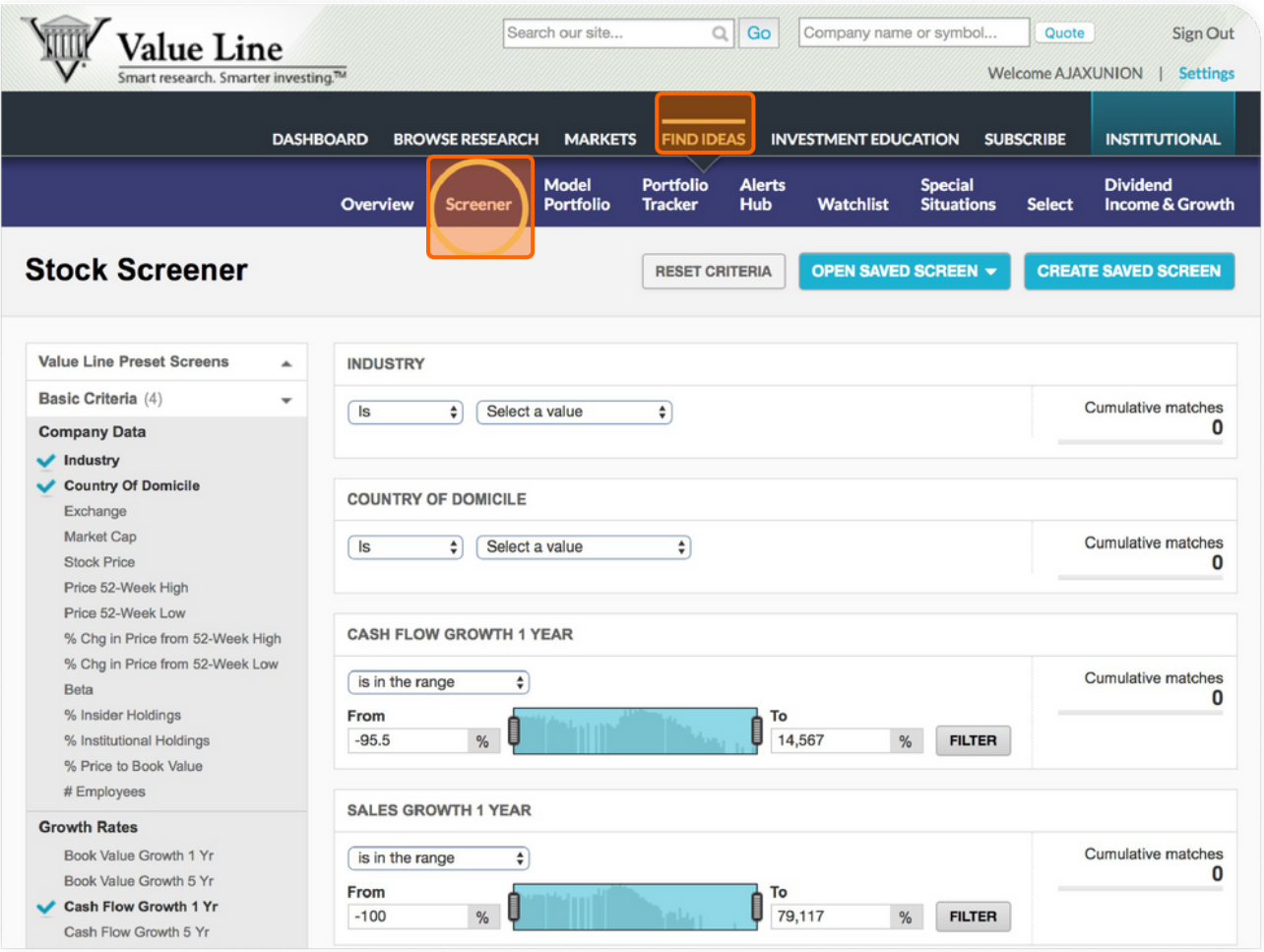

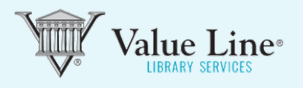

### 2 Stock Screener Tool

Once the Stock Screener is open, choose from the screening criteria listed on the left side of the web page. Once you choose screening criteria by clicking on those you desire, the appropriate information will appear on the right side.

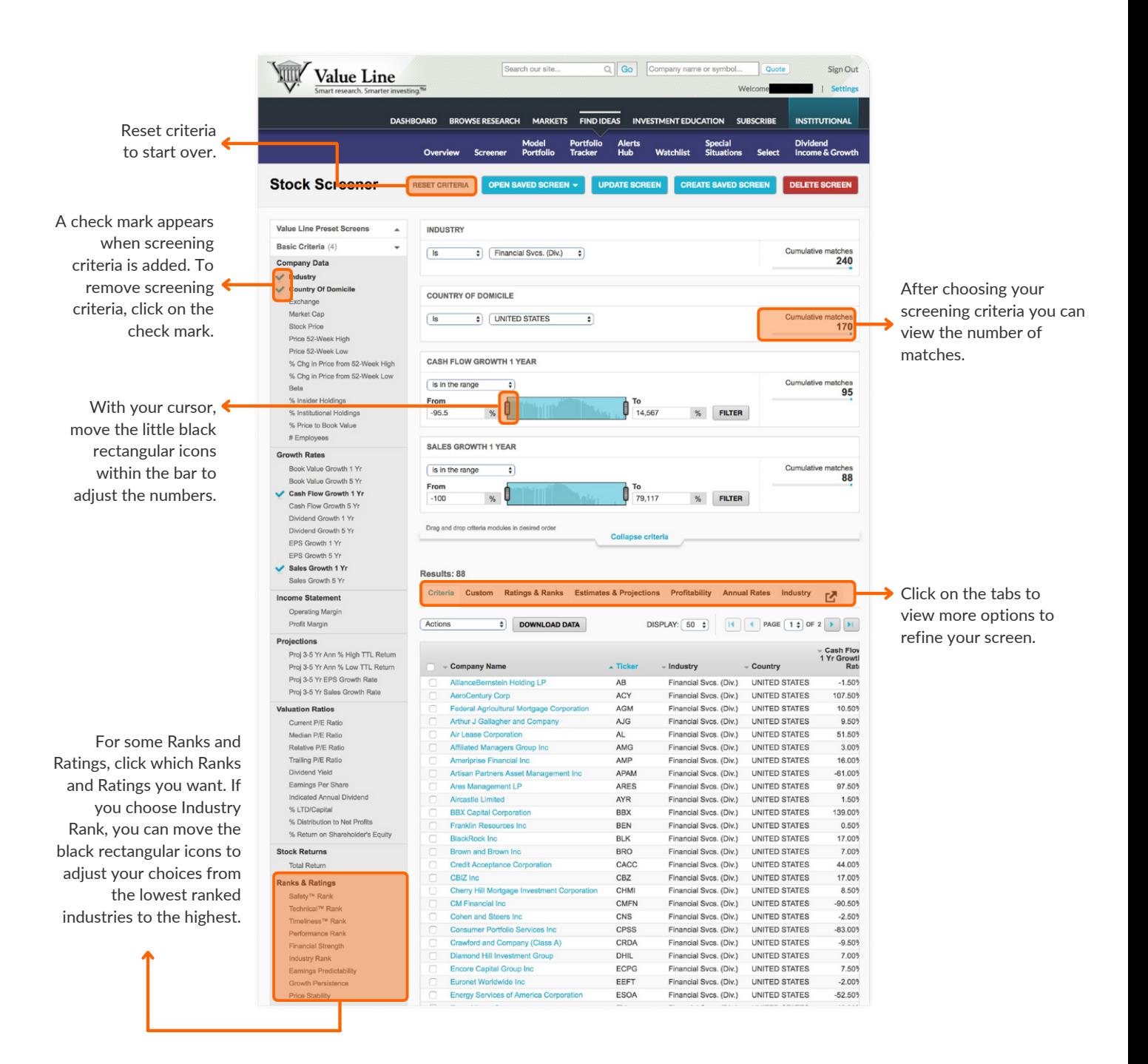

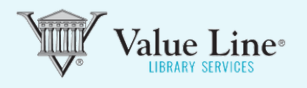

#### 3 Create Saved Screens

Downlo

Click the blue button labeled "Create Saved Screen" at the top of the page, to save your work. (Capabilities are determined by the level of service associated with your subscription.)

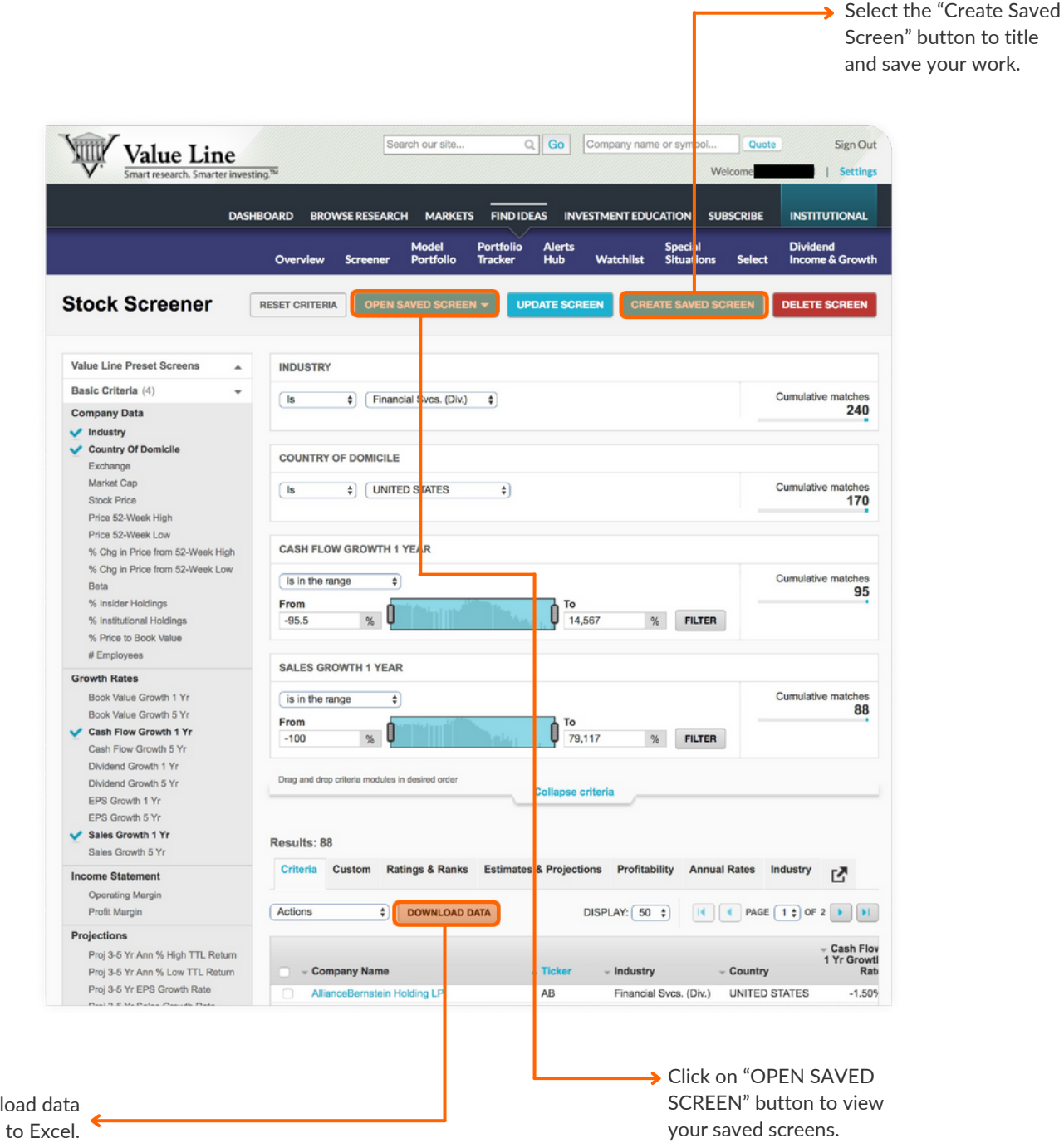

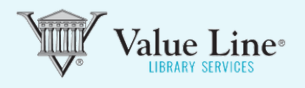

# 4 View your saved screens from BROWSE RESEARCH

To view your saved screens, click BROWSE RESEARCH in the top black menu bar in your List Universe. Saved screens are located at the top right under the black bar.

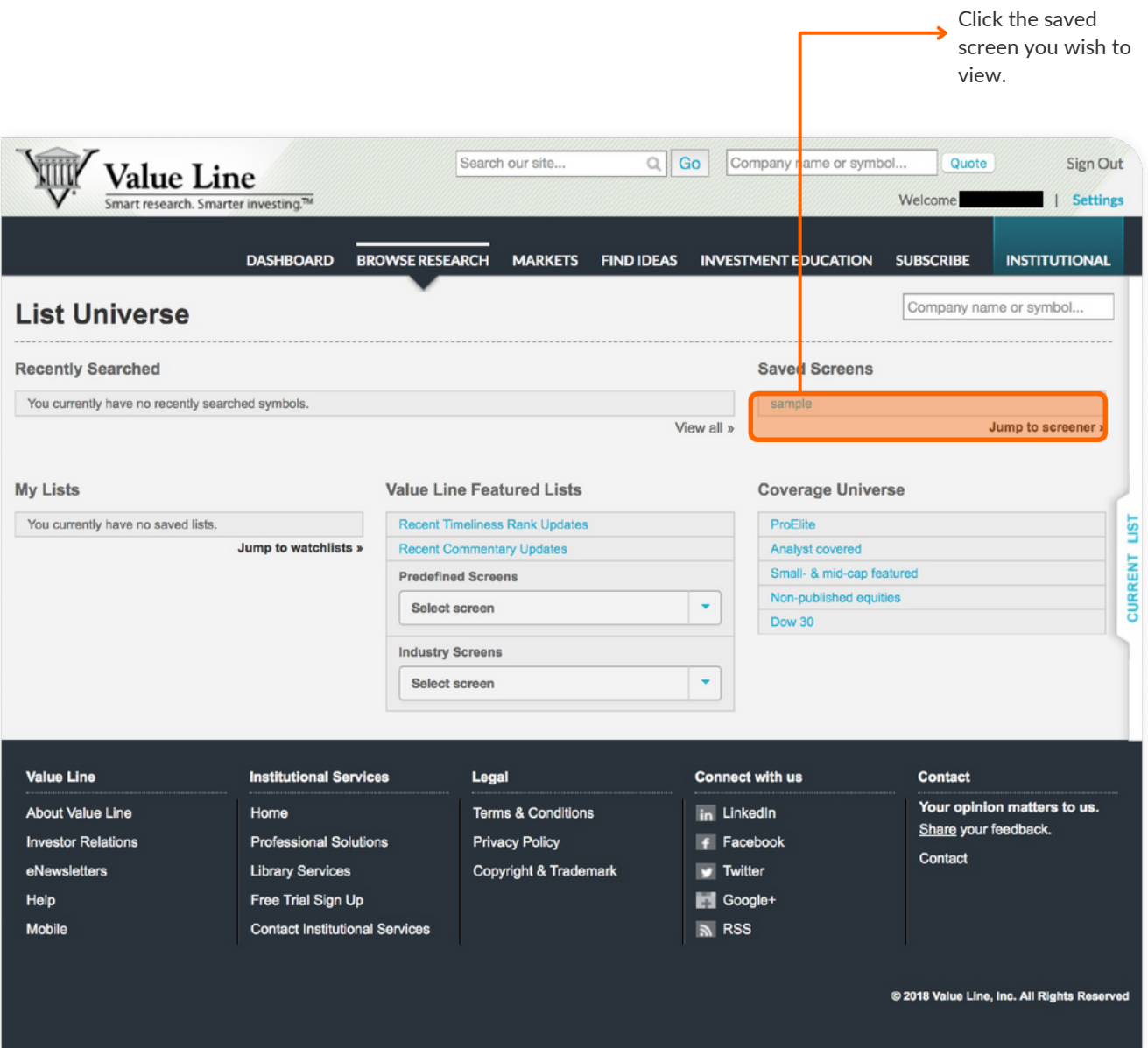